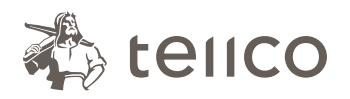

Tellco pkPRO Bahnhofstrasse 4 Postfach 434 6431 Schwyz Suisse

t +41 58 443 10 00 pkPRO@tellco.ch tellco.ch/pkPRO

# Gestion des absences: c'est simple

Il vous suffit de saisir **www.tellco.ch/absences** dans votre navigateur pour que le formulaire «Déclaration d'absence» s'affiche. Les champs obligatoires sont signalés par un astérisque  $(*)$ . Pour obtenir plus d'informations, cliquez sur le symbole  $\bullet$ .

> Personn Titre \* Prénom Nom  $*$ Email\* Télépho Fonction

Personne assurée Prénom et nom de famille ?

#### 1. Personne de contact

Veuillez saisir vos données personnelles. Vos coordonnées seront enregistrées. Vous ne devrez par la suite plus les saisir. Dans le champ «Société», vous pouvez indiquer soit le nom de l'entreprise, soit le numéro de contrat.

Important: veuillez vous assurer que l'adresse e-mail indiquée est correcte et valide. Vous recevrez en effet pour chaque absence un e-mail de confirmation portant un numéro de référence que vous devrez nous communiquer en cas de questions.

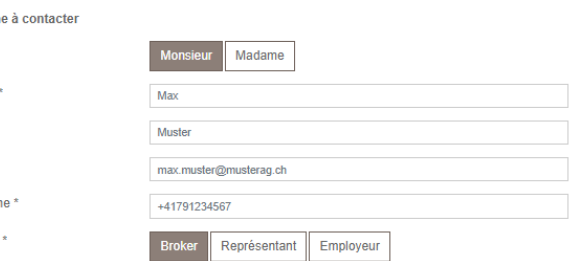

# 2. Assuré

Indiquez les données du collaborateur en incapacité de travail.

### 3. Type d'absence et durée

Dans le champ «Motif d'absence», sélectionnez «maladie», «accident» ou «grossesse». Si vous sélectionnez «maladie» ou «accident», d'autres renseignements vous seront demandés.

Indiquez ensuite la date du début de l'absence, la date de sa fin et son degré.

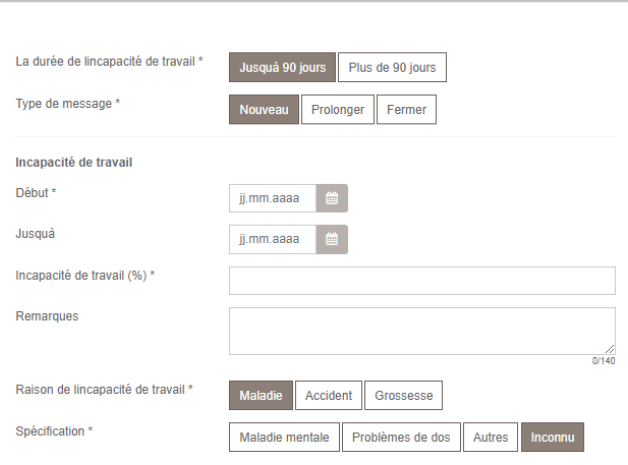

Veuillez sélectionner une personne

#### 4. Documents

Pour finir, vous pouvez télécharger tous les documents disponibles et utiles à l'analyse du cas, comme par exemple certificat médical, déclaration à l'assurance maladie, déclaration à l'assurance accident, décompte d'indemnités journalières, etc.

Cliquez sur «Envoyer» et vous recevez immédiatement une confirmation de l'envoi.

Vous recevrez également une confirmation par email. Celle-ci récapitulera les informations indiquées et comportera un numéro de référence, que vous devrez nous communiquer en cas de question.

# Tellco pkPRO **Assistance**

+41 58 443 10 00 cm@tellco.ch